## 1.TOP 画面から「設定」をタップします

2.設定画面から「機能」タブをタップします

| $17:11 \t363$       | $\mathbf{o}$ $\mathbf{u}$ |     |
|---------------------|---------------------------|-----|
| <b>MITSUBA</b>      | ≡                         |     |
| 設定<br>戻る            | 録画/録音                     |     |
| 機能                  |                           |     |
| [3] 撮影角度の確認         |                           |     |
| ■ SDフォーマット          |                           | タッフ |
| <b>MBRT 工場出荷時設定</b> |                           |     |
| <b>4 時刻同期</b>       |                           |     |
| 盒 無線LAN PASS変更      |                           |     |
| V. ファームウェア          | EDR-21G_V1.0.1            |     |
|                     |                           |     |
|                     |                           |     |

3.機能タブの項目から「無線 LAN PASS 変更」をタップ します

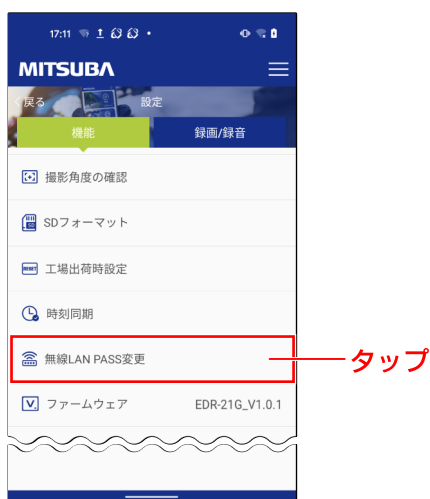

4.無線 LAN パスワードの入力画面が表示されます

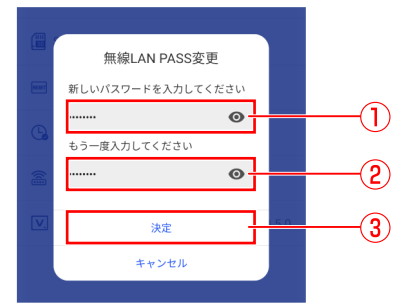

・パスワードの変更をキャンセルする場合は「キャンセル」を ・パスワードの?<br>タップします。

- ①:「新しいパスワードを入力…」欄に新しいパス ワード ( 英数 8 文字以上)を入力します。 ②:「もう一度入力…」欄に①で入力したパスワード
- と同じパスワードを再度、入力します。
- ③:「決定」をタップして、新しいパスワードに変更 します。

補足

- 5.無線 LAN パスワードの変更が完了すると画面の 下に「設定完了」と「MITSUBA EDR との接続が切断 されました」が表示されます
- 6.スマートフォンを操作し、専用スマートフォンアプリ 「Moto DR」を終了します
- 7.スマートフォンを操作して、EDR 本体との無線 LAN 接続情報を削除します

スマートフォンの機種によって、接続先名の表示が 「EDR\_MotoDRxxxxxxxxxxxx」にならず、「WLAN」、「不明 な SSID」などと表示される場合があります。

\*項目名はお使いのスマートフォンの機種によって異なります。

スマートフォンと EDR 本体を無線 LAN 接続する際に必要となる<br>パスワードを初期設定値から、任意のパスワードに変更する操作の - ドを初期設定値から、任意のパスワー 説明をします。

8.「設定」を開いたらネットワーク接続に関する項目 (「ネットワークとインターネット」、「接続」等)を タップします

\*無線 LAN がオフの場合は、タップしてオンにしてください。

9.ネットワーク接続に関する項目を開いたら「無線 LAN」を ON にします

11.選択画面(接続/削除/変更)が表示されたら、 「削除」をタップします

12. スマートフォンに保存されていた、EDR 本体との 無線 LAN 接続情報の削除が完了となります

10. 画面に表示されいる接続先(SSID、アクセスポイント) 一覧から「EDR\_MotoDRxxxxxxxxxxxx」を探し、 接続先名を長押しします …選択画面が表示されます

\*「XXXX…」は EDR 本体固有の英数字です。

補足

すでにスマートフォンと EDR 本体が、無線 LAN 接続された状態 からの説明となります。スマートフォンと EDR 本体の無線 LAN 接続については、下記リンク先をご確認ください。

[「EDR 本体と無線 LAN 接続する\(Android\)」](https://www.mskw.co.jp/pdf/01_moto-dr_WLAN-connection_android.pdf) [「EDR 本体と無線 LAN 接続する\(iOS\)」](https://www.mskw.co.jp/pdf/02_moto-dr_WLAN-connection_iOS.pdf)

> ・無線 LAN のパスワードを変更した場合は、スマートフォンに 保存された EDR 本体との無線 LAN 接続情報を一度削除する 必要があります。削除操作を実施しないと、EDR 本体と無線 LAN 接続が出来ませんので、「7.」~「11.」の操作を必ずおこ なってください。

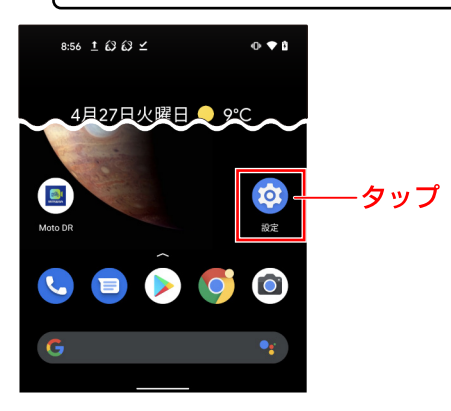

注意

\*パスワード変更後に EDR 本体と無線 LAN 接続をおこなう 場合は、変更後のパスワードを入力して接続してください。

-トフォンと EDR 本体の無線 LAN 接続については、下記 スマ リンク先をご確認ください。

[「EDR 本体と無線 LAN 接続する\(Android\)」](https://www.mskw.co.jp/pdf/01_moto-dr_WLAN-connection_android.pdf) [「EDR 本体と無線 LAN 接続する\(iOS\)」](https://www.mskw.co.jp/pdf/02_moto-dr_WLAN-connection_iOS.pdf)

無線 LAN のパスワードを忘れてしまった場合は、EDR 本体の取扱 説明書をご確認頂き、無線 LAN パスワードをリセットしてください。

以上で、「無線 LAN パスワードを変更する」操作方法の 説明は終了となります。

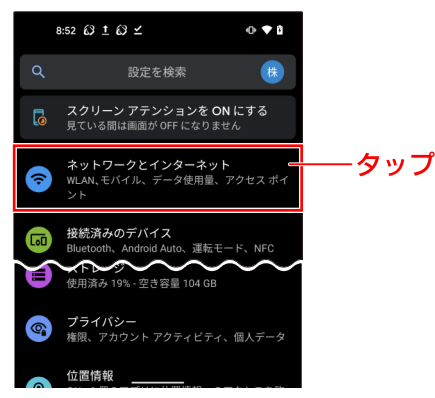

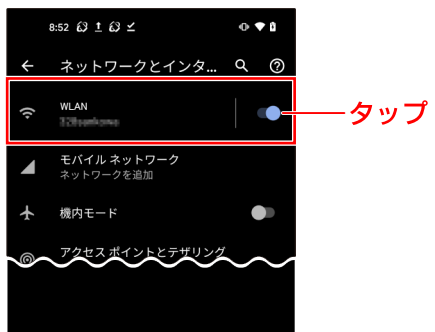

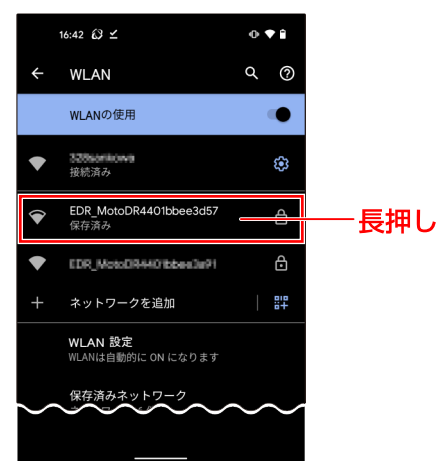

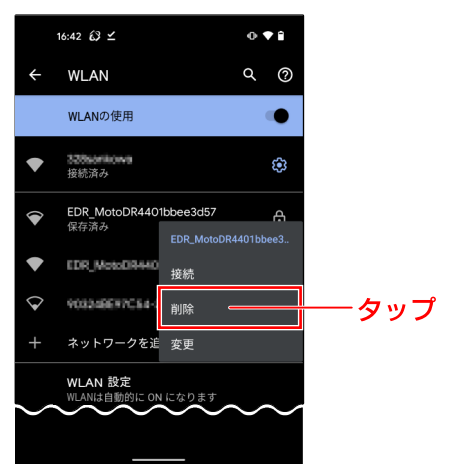

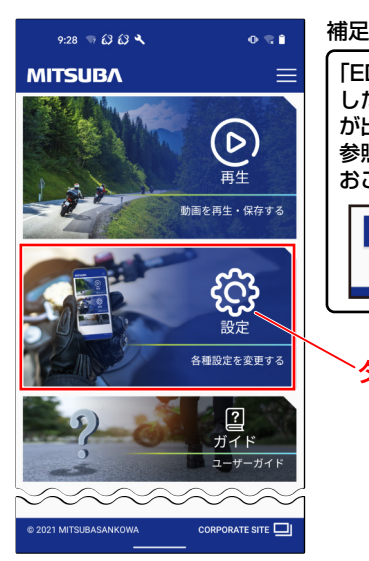

「EDR 本体との接続が失敗しま した」と表示され無線 LAN 接続 が出来ない時は、上記リンク先を 参照して再度、無線 LAN 接続を おこなってください。

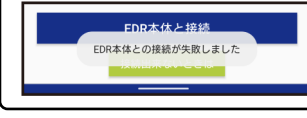

タップ